# **Verifone with PDI PaySafe UTM Setup Guide**

**First Data Heartland**

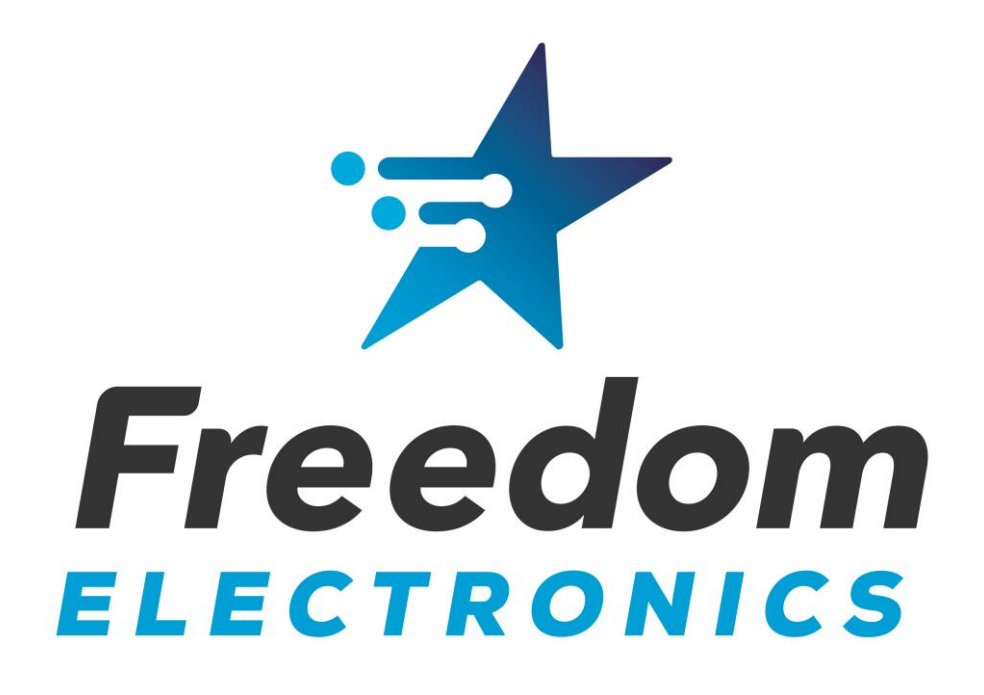

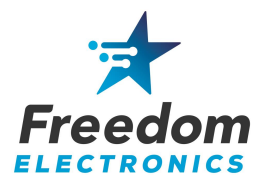

This guide provides detailed instructions on how to configure the PDI PaySafe UTM, Verifone Commander/RubyCi, FA80 Bridge, and the wireless access point for use with the Freedom Easy Pump. Technicians must be VASC certified.

You will need a laptop with a functional ethernet adapter and wireless capability, and the Managers login for the Configuration Client.

### **Table of Contents**

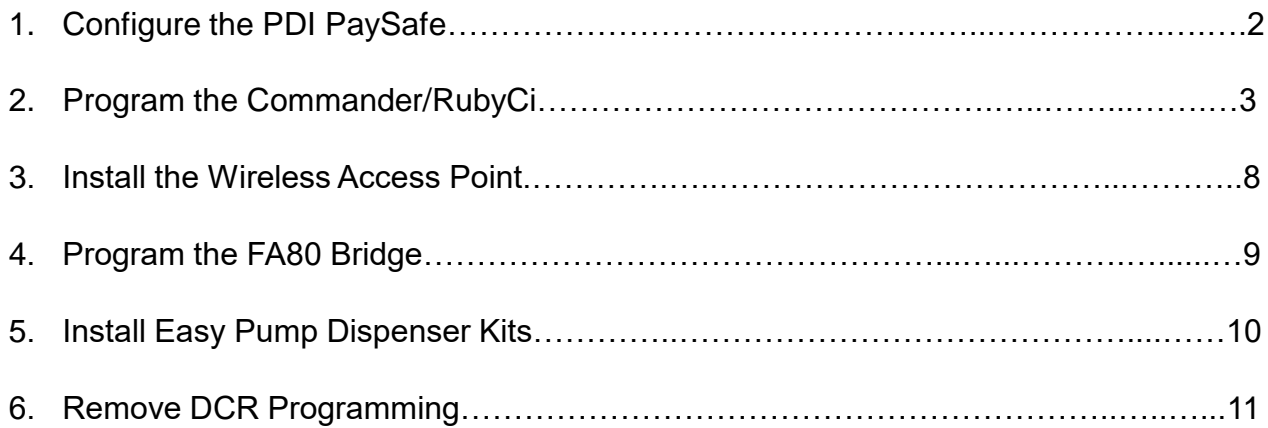

Freedom Electronics 800-761-9369

> Verifone VASC 888-777-3536

PDI Technical Support 800-393-3246

First Data(Buypass) Helpdesk 800-726-2629

Heartland Payment Systems Helpdesk 800-767-5258

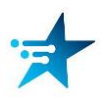

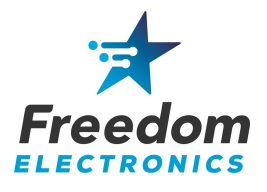

## **1. Configure the PDI PaySafe**

At the time of installation, contact the PDI PaySafe helpdesk and inform them that you are installing The Freedom Easy Pump using the Sound Payments Outdoor EMV template. PDI PaySafe support will need to change the PaySafe UTM firewall Configuration.

> Please refer to the PDI PaySafe UTM with Sound Payments Installation Guide, if needed.

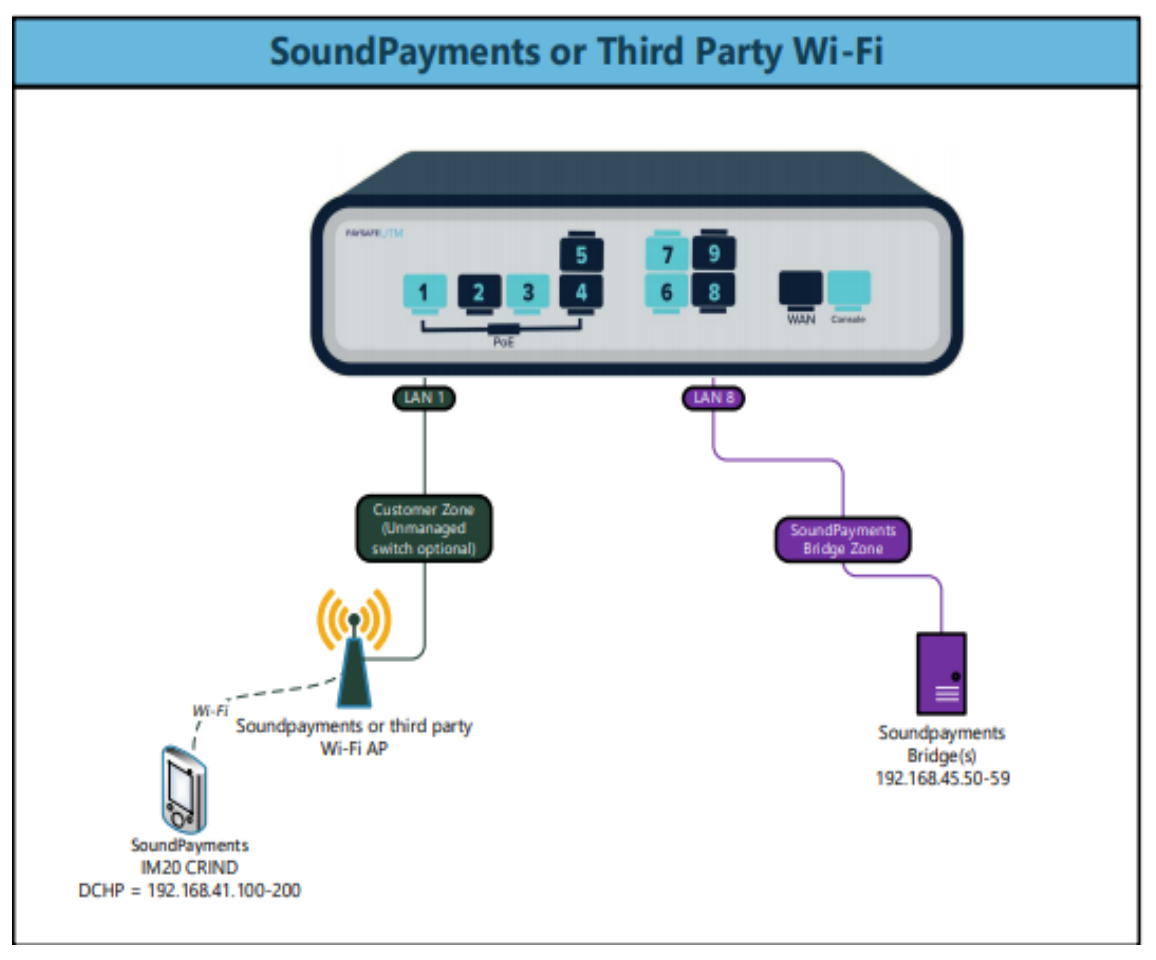

#### **PAYSAFE UTM**

#### **LAN 1 – WIRELESS ACCESS POINT LAN 8 – FA80 BRIDGE**

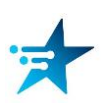

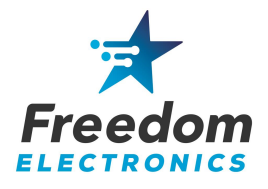

## **2. Program the Commander/RubyCi**

In this section we will setup the Commander to accept Mobile Payments for The Easy Pump.

Note: Always pull a backup before and after you perform the install. Note: We highly recommend checking and/or replacing the battery at this time. Note: You will be required to generate an OTP password for network changes.

Minimum Base 51 is required for First Data and Heartland.

1. Login to the Configuration Manager in the CSR Functions of the register, or by accessing the Configuration Client at the following address:

<https://192.168.31.11/ConfigClient.html>

User Name: *Manager* Password: *\*\*current manager password\*\**

2. Determine the site's Latitude and Longitude. There are many ways to do this, including using Google Maps. Here we use Latlong.net, after entering the street address you will find the coordinates.

#### [latlong.net](https://www.latlong.net/)

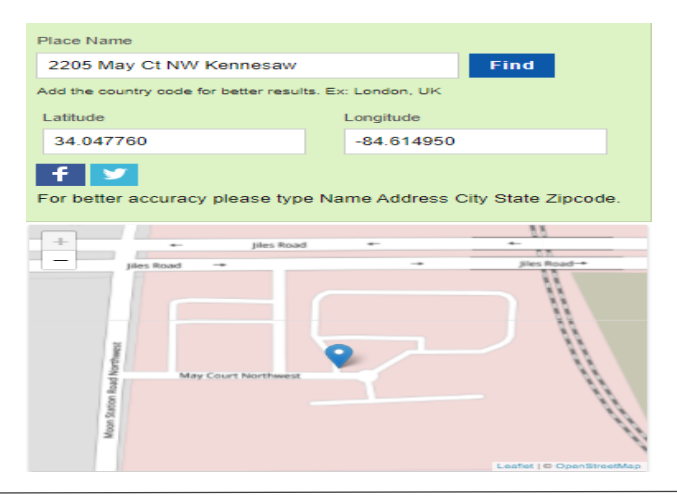

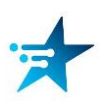

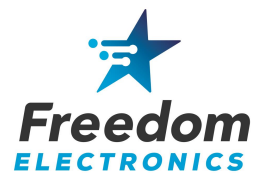

3. Navigate to Payment Controller > Mobile Payment Configuration > Site Mobile Configuration. See figure 1 on page 5.

Check *"Accept Mobile Payments"*

Enter the following and SAVE.

- Site Name: *Enter Store Name*
- Welcome Message: *Welcome*
- Data Storage Time(in Days): *30*
- Site Address: *Enter street address*
	- Latitude: *Enter Latitude*
	- Longitude: *Enter Longitude*
	- Report: *Leave at default*
- 4. Navigate to Payment Controller > Mobile Payment Configuration > Host Configuration. See page 2 on page 5.

Check *"Enable Host"*

Enter the following and SAVE:

- Adapter: *VFI Mobile*
- Program Name: *EASY PUMP*
	- Merchant ID: *mppa2-mer*
- Authentication Type: *Display Token*
	- Store ID: *mppa2-store*
	- Settlement Employee#: *5577*
	- Settlement Passcode: *633225*
- Phone Number: *Enter site phone number*
	- Address: *192.168.45.51*
		- Port: *4710*
	- Do *NOT* Check SSL Enabled
		- Heartbeat Frequency: *45*
	- Hearbeat Time Unit: *Seconds*
- Outdoor PreAuthorization Timeout (In Secs): *180*
- Site Initiated Loyalty: *Never Allow Site Entered Loyalty*

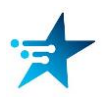

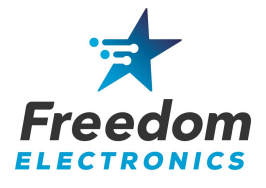

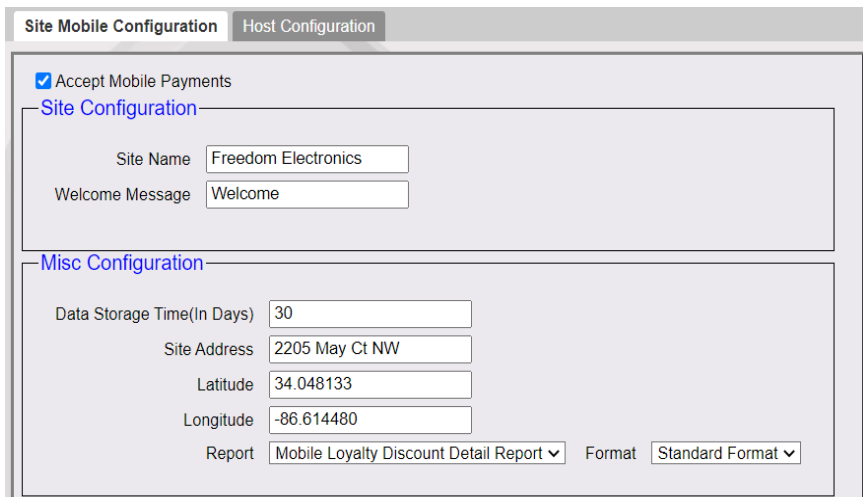

#### Figure 1 Site Mobile Configuration

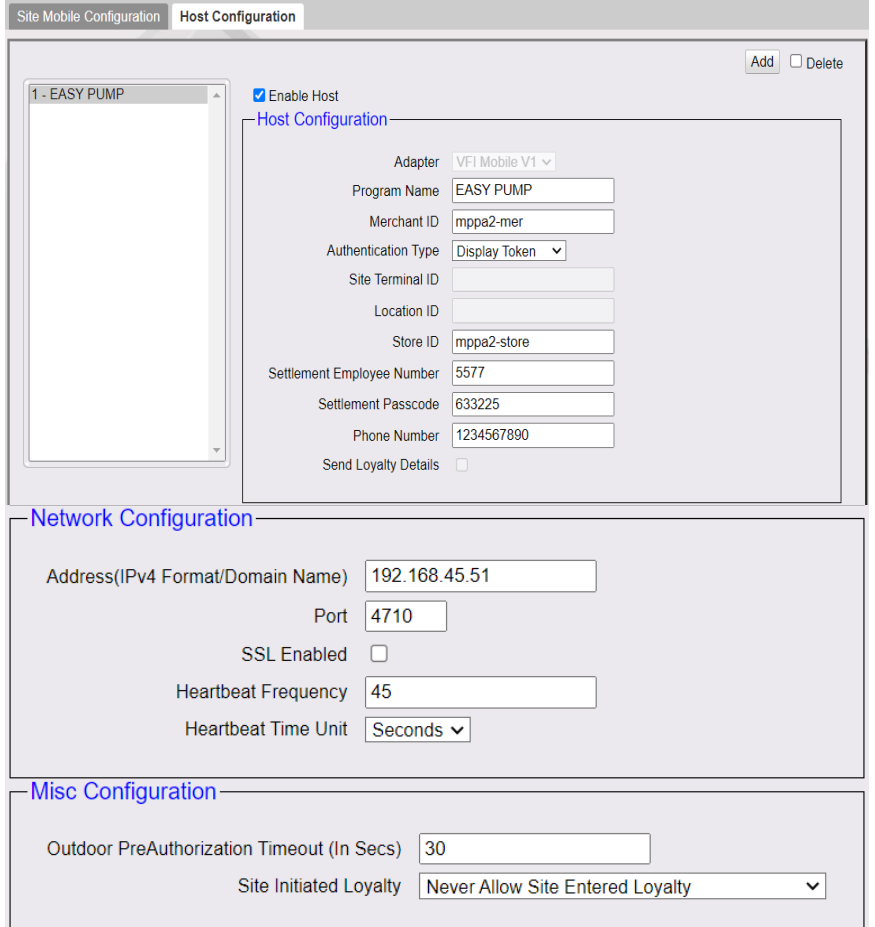

#### Figure 2 Host Configuration

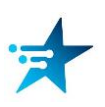

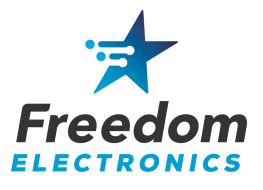

5. Navigate to Store Operations > Payment Management > MOP. See figure 3 on page 7.

Enter the following and SAVE:

- Select the MOBILE MOP position(012 below)
	- Change Name to: *EASY PUMP*
		- MOP Code: *28 – MOBILE*
		- Minimum Amount: *0.00*
		- Maximum Amount: *0.00*
			- Limit: *0.00*
			- Additional Receipts: *0*
		- Tender Code: *Generic*
		- Tender Sub Code: *Generic*
	- Check: *Allow Zero Entry and Allow Refund*
- 6. Navigate to Initial Setup > Local Area Network Configuration > Device Specific Routes. See figure 4 on page 7.

*Select New*

Enter the following and SAVE.

- Route Type: *Host*
- Destination: *192.168.45.51*
- Gateway: *192.168.31.31*
- Netmask: *255.255.255.0*
	- Service: *EasyPump*
- 7. Cycle power to the Commander/RubyCi.

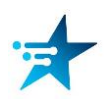

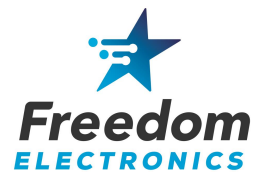

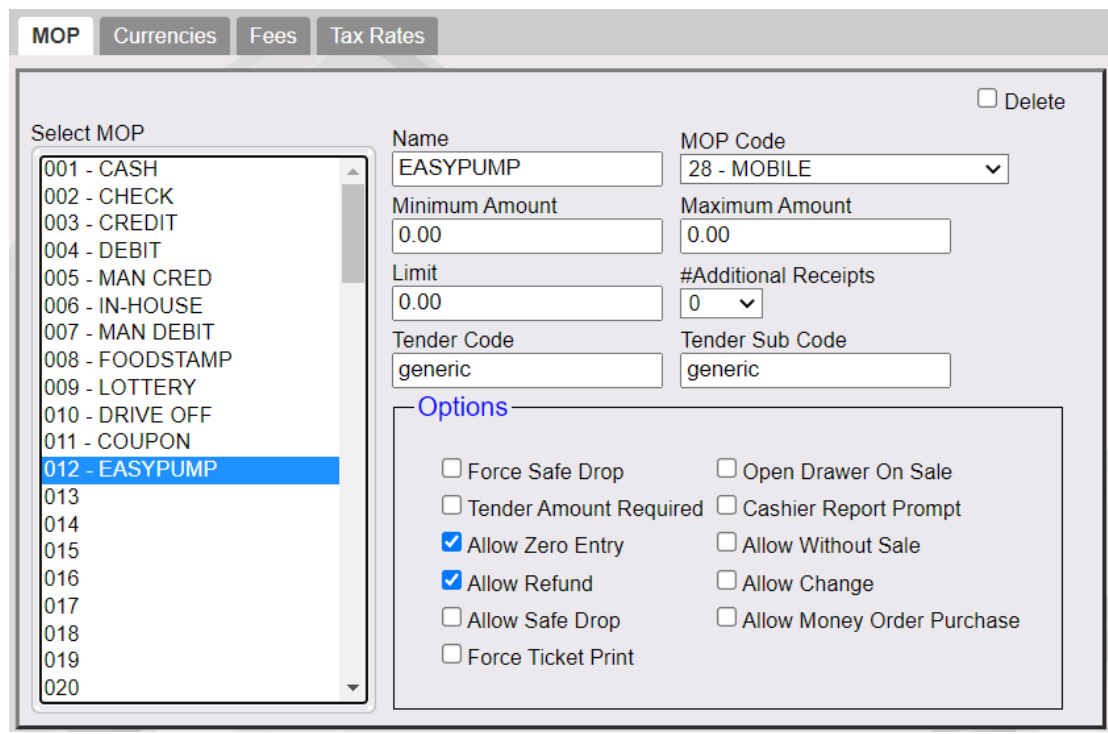

Figure 3 MOP

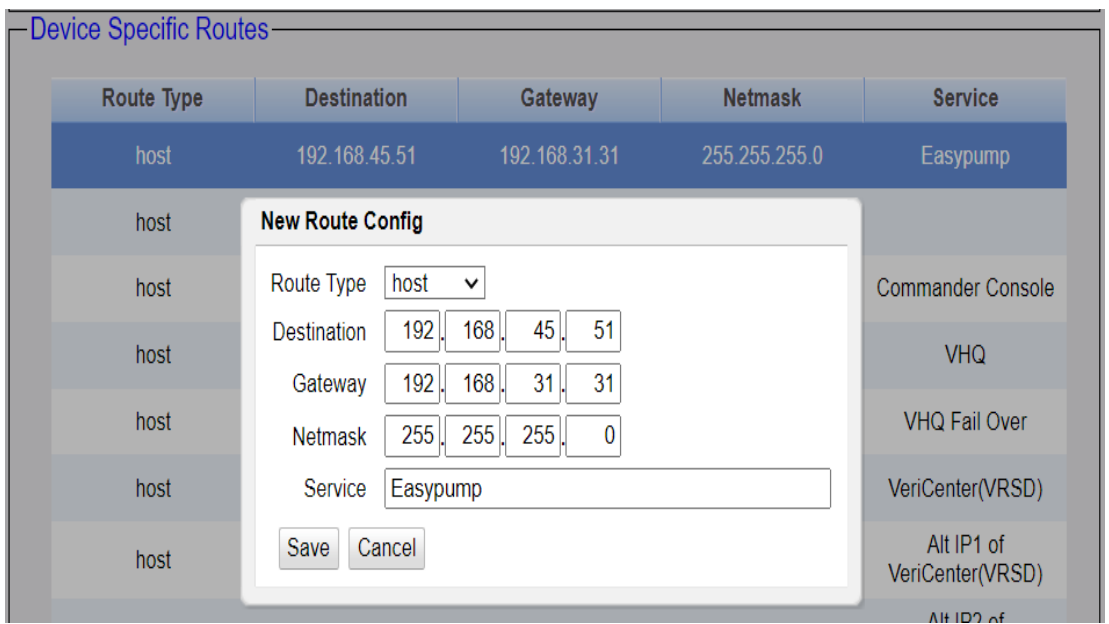

Figure 4 Device Specific Route

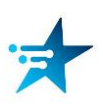

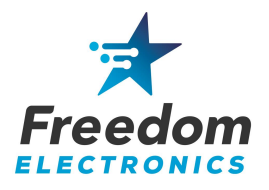

#### **3. Install the Wireless Access Point**

- 1. Using an ethernet cable, connect the Wireless Access Points LAN port on the PoE adapter to LAN 1 of the PayeSafe UTM. A network switch may be installed in LAN 1 if it is already being used.
- 2. Run an ethernet cable from the PoE port of the PoE adapter to the front of the store, where the access point will be installed.
- 3. Temporarily mount the Access Point inside the store nearest the dispensers. **Location is critical** - See the Wireless Access Point Tips Guide available on the Freedom Electronics website. Mount it as high as possible and with the least number of obstructions to the dispensers as possible. The Access Point's wireless signal must reach the FIM-20's at each dispenser.
- 4. Power up the Access Point by connecting the PoE adapter to a power plug. We recommend using a conditioned power outlet, preferably a power receptacle protected with a UPS for the Access Point and all other equipment.
- 5. You should now have a wireless network named "EASYPUMP".
- 6. Download a WiFi analyzer app. for your laptop or smart phone, such as the free edition of NetSpot.
- 7. With the access point temporarily in place, walk around each dispenser and take note of the signal strength that you experience. We recommend a signal strength greater than -60dBm at each dispenser, but signals may vary.
	- Signal strengths above **-60 dBm** are recommended for proper operation.
	- Signal strengths between **-67 and -60 dBm** may work but could encounter issues.
	- Signal strengths below **-68 dBm** are generally unusable.

SIGNAL STRENGTH IS **VERY IMPORTANT** AND MUST BE VERIFIED.

- 8. Relocate or adjust the position of the access point as needed.
- 9. Once proper signals are met, permanently mount the Wireless Access Point.

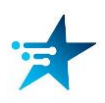

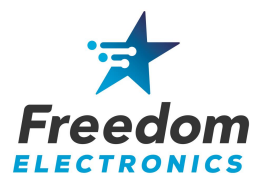

### **4. Program the FA80 Bridge**

- 1. Using an ethernet cable, connect the FA80 Bridge to LAN 8 of the PaySafe UTM.
- 2. Open Settings and configure: (Password: pax9876@@)
	- Disable Wi-fi
	- Disable Bluetooth
	- Enable Ethernet
	- IP Mode: Static
	- IP Address: 192.168.45.51
	- Netmask: 255.255.255.0
	- Gateway: 192.168.45.1
		- Primary DNS: 8.8.8.8
	- Secondary DNS: 8.8.4.4

Select Save and close settings.

- 3. From the FA80 Bridge desktop, open the Bridge Service Application. Password is the date: MMDDYYYY *Note: This may be tomorrow's date according to UTC.*
- 4. Select Start The Bridge service will start and the indicator should turn Green.

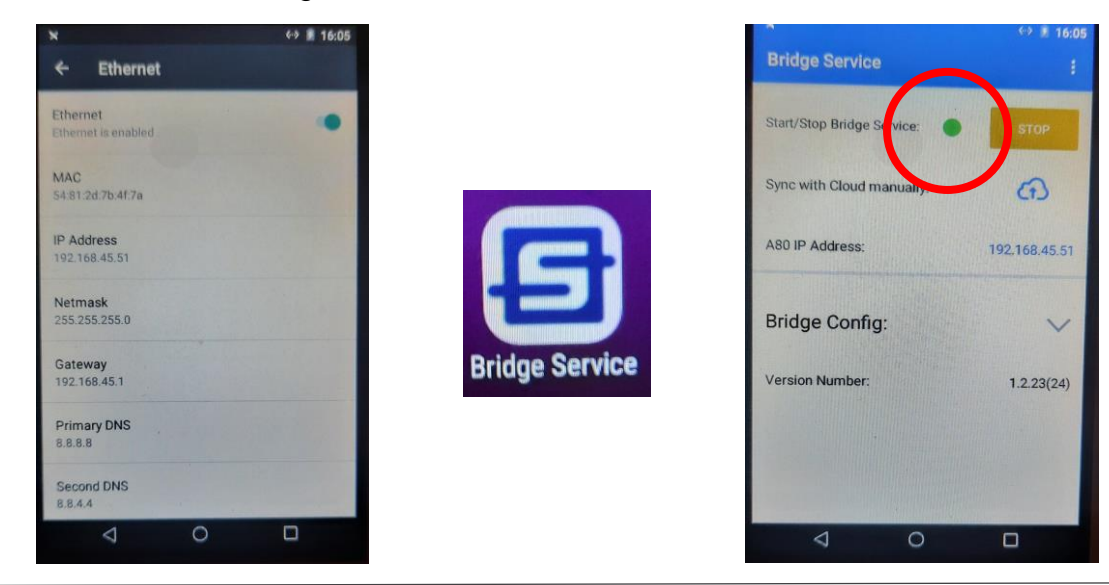

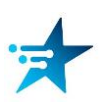

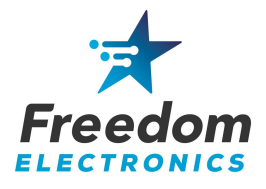

## **5. Install Easy Pump Dispenser Kits**

At this point, you are ready to install the dispenser kits.

Please follow the appropriate Dispenser Install Manual.

Wayne Ovation Install Manual Wayne Vista Install Manual Gilbarco Advantage Install Manual Gilbarco 300/500 Install Manual Gilbarco 500S/700S Install Manual

We recommend installing a kit into the first dispenser and verify operations before moving onto any others.

The site will be able to run on dual systems, the new Easy Pump and the existing DCR's. This allows one dispenser at a time to be upgraded without affecting the other dispensers. This will require removing current DCR programming as you upgrade dispensers.

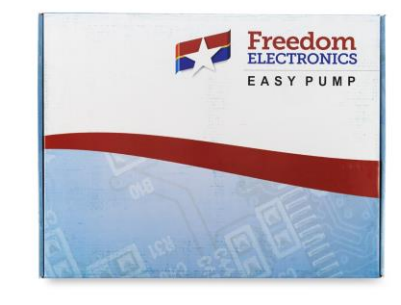

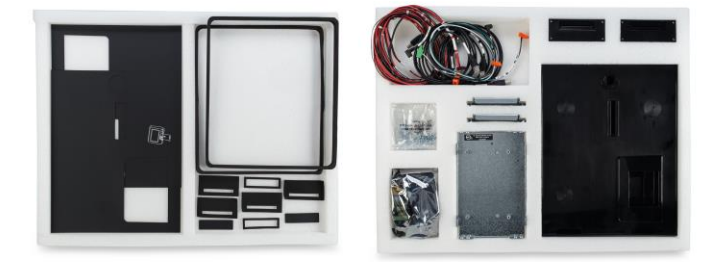

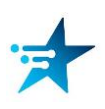

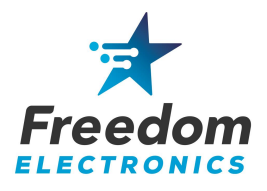

## **6. Remove DCR programming**

- 1. Log into the Configuration Manager of the Commander/RubyCi.
- 2. Navigate to Forecourt > Fuel > Fuel Config Pending > Fueling Positions. See figure 5 on page 12.

#### *Uncheck 'DCR In Dispenser' for each upgraded fueling position and SAVE.*

3. Navigate to Tools > Managed Modules > Current Configurations > Host Names sitecontroller > Select Module - DCR Driver > DCR Positions – Advanced Settings. See figure 6 on page 12.

#### *Remove the channel programming for each upgraded DCR Position and SAVE.*

4. Initialize Fuel and DCR's.

The Easy Pump should now be operational at each upgraded fueling point.

#### Once all fueling points have been upgraded to The Easy Pump, remove the DCR driver.

5. Navigate to Tools > Managed Modules > Current Configurations > Host Names – sitecontroller > Select Module – DCR Driver > DCR Channel 01 – Advanced Settings. See figure 7 on page 12.

> *Remove DCR Family type Remove Port Name Uncheck Enable and SAVE*

6. Initialize Fuel and DCR's, including Drivers.

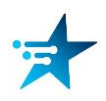

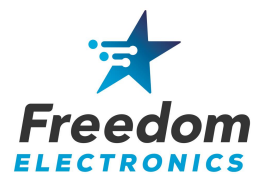

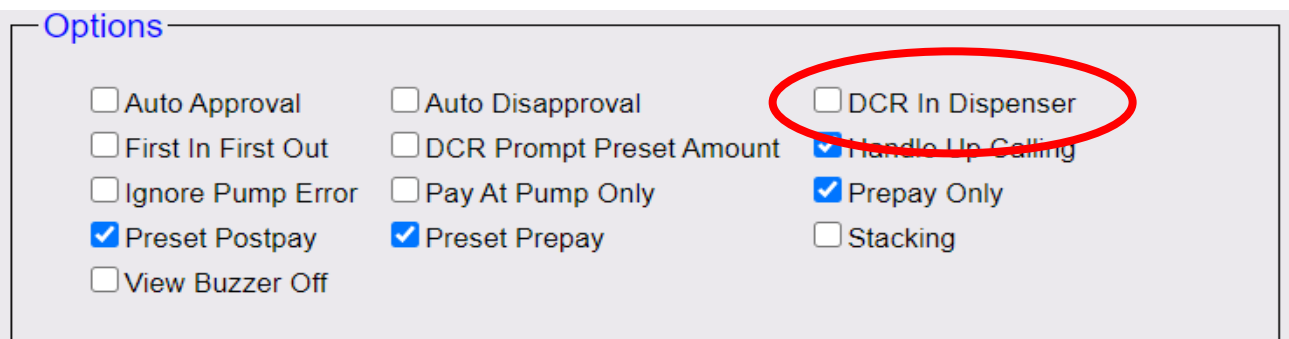

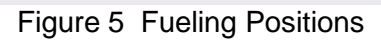

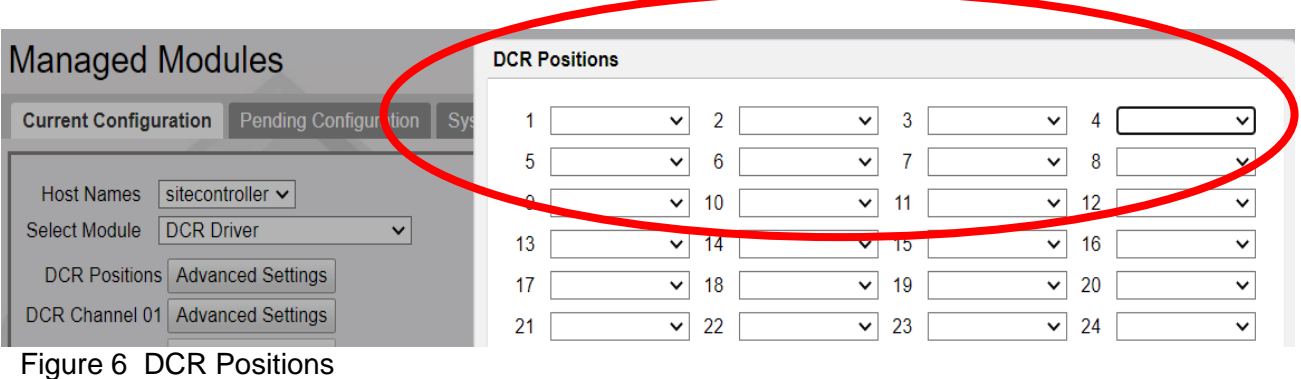

#### **Managed Modules**

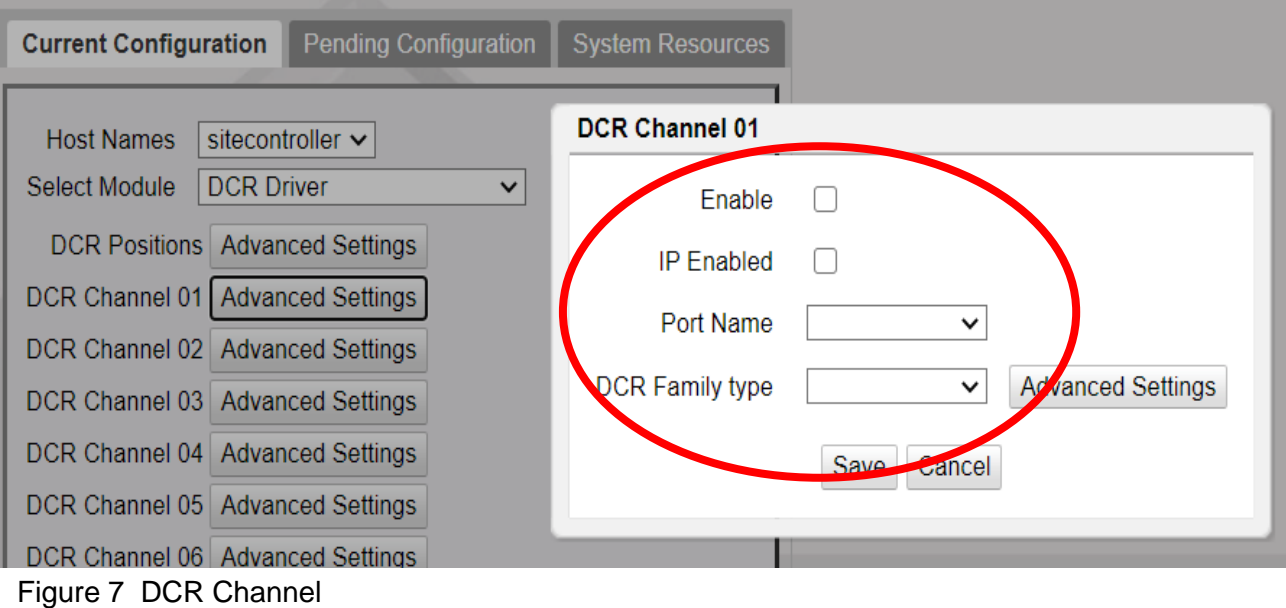

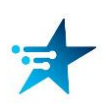